# **Precision 5720 All-in-One**

# Quick Start Guide

Guide de démarrage rapide Schnellstart-Handbuch Pikaopas

 $\overline{a}$ 

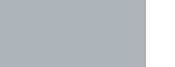

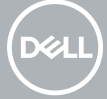

# **3 Connect the power cable and press the power button**

Branchez le câble d'alimentation et appuyez sur le bouton d'alimentation Schließen Sie das Netzkabel an und drücken Sie den Betriebsschalter. Kytke virtajohto ja paina virtapainiketta.

### **MOTE: If you are connecting a wireless keyboard or mouse, see the documentation that shipped with it.**

Koble til strømadapteren, og trykk på strømknappen.

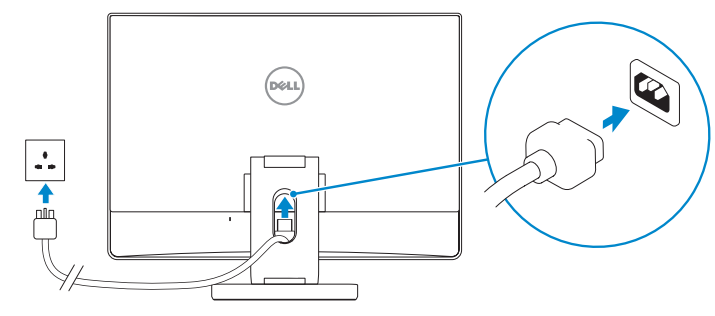

# **1 Connect the keyboard and mouse**

Connectez le clavier et la souris | Schließen Sie die Tastatur und Maus an Kytke näppäimistö ja hiiri | Koble til tastaturet og musen

- **ZAIREMARQUE :** si vous connectez un clavier et une souris sans fil, reportez-vous à la documentation fournie avec ce matériel.
- **HINWEIS:** Wenn Sie eine Wireless-Tastatur und -Maus anschließen, finden Sie weitere Informationen in der mitgelieferten Dokumentation.
- **HUOMAUTUS:** Jos olet liittämässä langatonta näppäimistöä ja hiirtä, tutustu laitteiden mukana toimitettuihin ohjeisiin.
- **MERK:** Hvis du kobler til trådløst tastatur og mus, se dokumentasjonen som fulgte med den.

Inclinez l'écran | Kippen Sie den Bildschirm Kallista näyttöä | Vipp skjermen

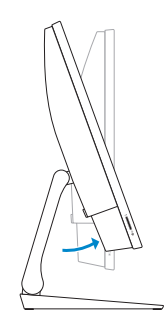

# **2 Install your wireless keyboard/mouse USB dongle — optional**

Installez le dongle USB de votre clavier/souris sans fil (facultatif) Installieren Sie den USB-Dongle für die Wireless-Tastatur/Maus (optional). Asenna langattoman näppäimistön/hiiren USB-käyttöavain – valinnainen. Installere USB-donglen til trådløs tastatur/mus – tilbehør

# **1 Tilt the display**

# **2 Press and pull the USB dongle-bay cover**

# **3 Insert the USB dongle**

Appuyez et retirez le couvercle de protection du dongle USB en façade Drücken Sie auf die Schachtabdeckung des USB-Dongles und ziehen Sie an dieser Paina ja vedä USB-käyttöavaimen paikan kantta Trykk og trekk USB-dongledekslet

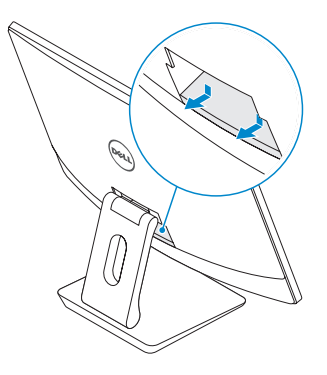

# **4 Replace the USB dongle cover and snap it into place**

Insérez le dongle USB | Setzen Sie den USB-Dongle ein Aseta USB-käyttöavain paikoilleen | Sett inn USB-dongle

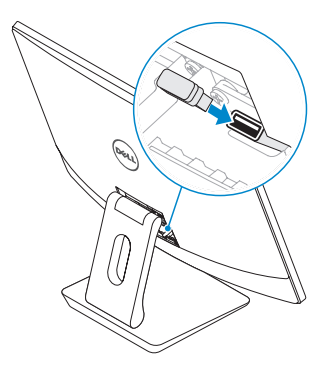

Remettez en place le couvercle de protection du dongle USB en façade jusqu'à ce qu'il s'enclenche

Bringen Sie die Abdeckung des USB-Dongles wieder an und lassen Sie sie einrasten. Asenna USB-käyttöavaimen kansi ja napsauta se paikoilleen. Sett tilbake USB-dongledekslet, og smekk det på plass

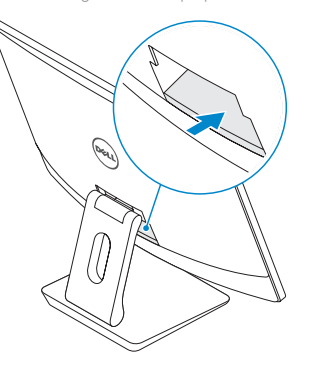

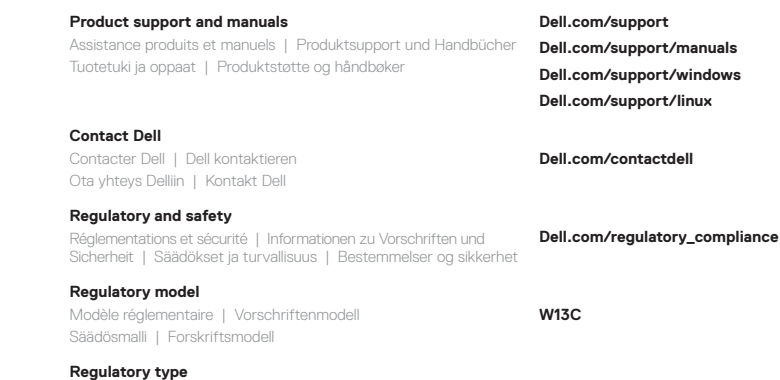

Type réglementaire | Vorschriftentyp Säädöstyyppi | Forskriftstype

**W13C001**

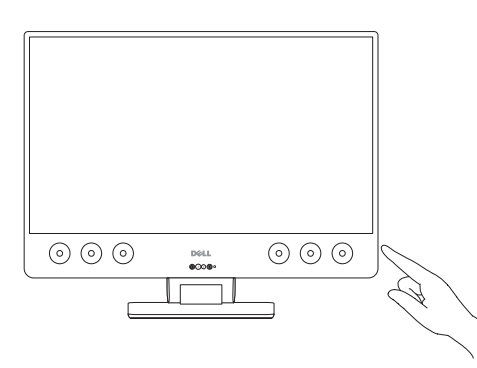

#### **Computer model**

Modèle de l'ordinateur | Computermodell Tietokoneen malli | Datamaskinmodell

**Precision 5720 All-in-One**

© 2017 Dell Inc. or its subsidiaries. © 2017 Microsoft Corporation. © 2017 Canonical Ltd.

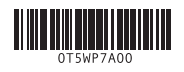

Printed in China. 2017-01

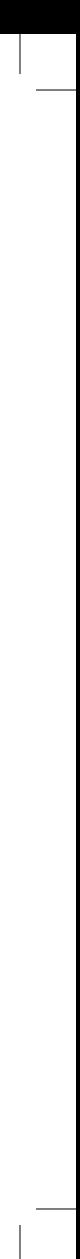

# **Features**

Caractéristiques | Funktionen | Ominaisuudet | Funksjoner **1.** Microphones matriciels

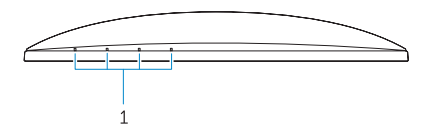

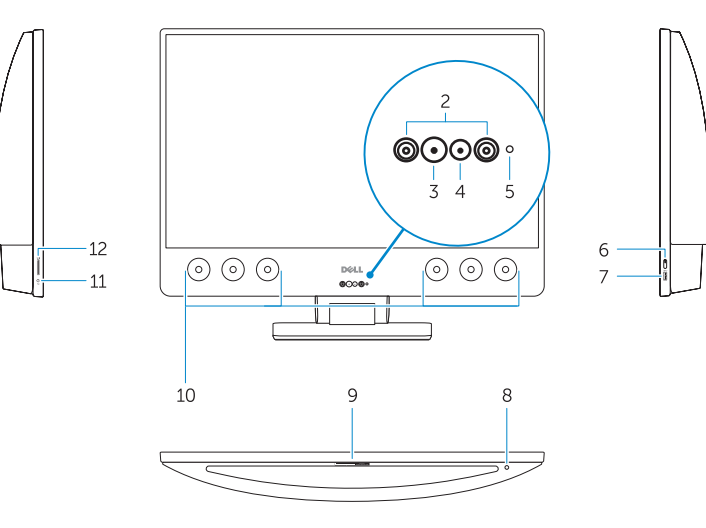

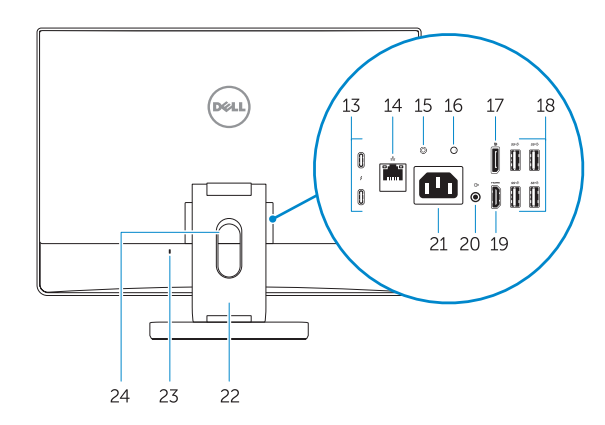

**16.** Power supply diagnostic light

- **16.** Voyant de diagnostic d'alimentation
- **17.** Port DisplayPort
- **18.** Ports USB 3.0
- **19.** Port HDMI
- 20. Port de sortie de ligne
- **21.** Port du connecteur d'alimentation
- **22.** Socle
- 
- **2.** Émetteurs infrarouges
- **3.** Webcam infrarouge
- **4.** Webcam
- **5.** Voyant d'état de la caméra
- **6.** Bouton d'alimentation
- **7.** Port USB 3.0 avec PowerShare
- **8.** Bouton d'auto-test intégré de l'écran **23.** Emplacement pour câble de (BIST)
- **9.** Étiquette du numéro de série
- **10.** Haut-parleurs
- **11.** Port casque
- **12.** Logement de la carte SD
- **13.** Ports Thunderbolt 3 (USB Type-C)
- **14.** Port réseau
- **15.** Bouton de diagnostic d'alimentation
- **1.** Array-Mikrofone
- **2.** Infrarotsender
- **3.** Infrarot-Kamera
- **4.** Kamera
- **5.** Kamerastatusanzeige
- **6.** Betriebsschalter
- **7.** USB 3.0-Anschluss mit PowerShare
- **8.** Taste für den integrierten Bildschirm-Selbsttest
- **9.** Service-Tag-Etikett
- **10.** Lautsprecher
- **11.** Headset-Anschluss
- **12.** SD-Kartensteckplatz
- **13.** Thunderbolt 3-Ports (USB Typ C)
- **14.** Netzwerkanschluss
- **15.** Diagnosetaste der Stromversorgung
- sécurité Kensington
- **24.** Fente de guidage des câbles

**16.** Diagnoseanzeige der Stromversorgung

- **1.** Array microphones
- **2.** Infrared emitters
- **3.** Infrared camera
- **4.** Camera
- **5.** Camera status light
- **6.** Power button
- **7.** USB 3.0 port with PowerShare
- **8.** Display Built-in Self Test button
- **9.** Service Tag label
- **10.** Speakers
- **11.** Headset port
- **12.** SD card slot
- **13.** Thunderbolt 3 (USB Type-C) ports
- **14.** Network port
- **15.** Power supply diagnostic button

**17.** DisplayPort **18.** USB 3.0-Anschlüsse **19.** HDMI-Anschluss **20.** Line-Out-Anschluss **21.** Netzanschluss **22.** Standrahmen

**23.** Kensington-Kabeleinschub **24.** Kabelführungsschlitz

**1.** Mikrofonit **2.** Infrapunalähettimet **3.** Infrapunakamera **4.** Kamera **5.** Kameran tilavalo **6.** Virtapainike

**7.** USB 3.0 -portti jossa PowerShare **8.** Näytön kiinteä itsetestipainike

23. Kensington cable slot **24.** Cable route slot

**9.** Huoltomerkkitarra **10.** Kaiuttimet

**11.** Kuulokeportti

- - **12.** SD-korttipaikka

- **13.** Thunderbolt 3 (C-tyypin USB) -portit
- 
- 
- **1.** Mikrofonsett
- 
- 
- 
- 
- 
- 
- 
- 
- 
- 

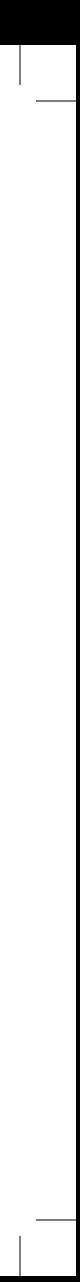

- **16.** Virtalähteen diagnostiikkamerkkivalo
- **17.** DisplayPort
- **18.** USB 3.0 -portit
- **19.** HDMI-portti
- **20.** Linjalähtöportti
- **21.** Virtaliitäntä
- **22.** Tuki
- **23.** Kensington-suojakaapelin paikka

**24.** Kaapelin reititysaukko

- 
- **14.** Verkkoportti
- **15.** Virtalähteen diagnostiikkapainike
- 
- **2.** Infrarøde sendere
- **3.** Infrarødt kamera
- **4.** Kamera
- **5.** Statuslampe for kamera
- **6.** Av/på-knapp
- **7.** USB 3.0-port med PowerShare
- **8.** Skjermens innebygd selvtestknapp
- **9.** Etikett med servicemerke
- **10.** Høyttalere
- **11.** Hodesettport
- **12.** Spor til SD-kort
- **13.** Thunderbolt 3 (USB type-C) porter
- **14.** Nettverksport
- **15.** Diagnoseknapp for strømforsyning
- **MOTE: If you are connecting to a secured wireless network, enter the password for the wireless network access when prompted.**
- **Z REMARQUE :** si vous vous connectez à un réseau sans fil sécurisé, saisissez le mot de passe d'accès au réseau sans fil lorsque vous y êtes invité.
- **HINWEIS:**Wenn Sie sich mit einem geschützten Wireless-Netzwerk verbinden, geben Sie das Kennwort für das Wireless-Netzwerk ein, wenn Sie dazu aufgefordert werden.
- **HUOMAUTUS:** Jos muodostat yhteyden suojattuun langattomaan verkkoon, anna langattoman verkon salasana sitä pyydettäessä.
- **MERK:** Hvis du kobler til et sikkert trådløst nettverk, skal du oppgi passordet til tilgangen til det trådløse nettverket når du blir bedt om det.

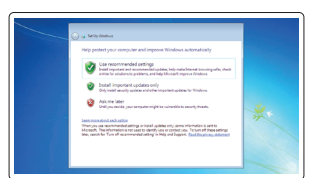

**16.** Diagnoselampe for strømforsyning

**17.** DisplayPort **18.** USB 3.0-porter **19.** HDMI-post **20.** Linje-ut-port **21.** Strømkontaktport

**22.** Fot

**23.** Spor til Kensington-kabel

**24.** Kabelåpning

**17.** DisplayPort **18.** USB 3.0 ports **19.** HDMI port **20.** Line-out port **21.** Power connector port

**22.** Stand

# **4 Finish operating system setup**

Terminez la configuration du système d'exploitation | Betriebssystem-Setup fertigstellen | Suorita käyttöjärjestelmän asennus loppuun | Fullfør oppsettet av operativsystemet

## **Windows 7**

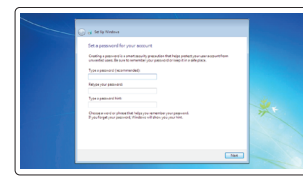

## **Set a password for Windows**

Définissez un mot de passe pour Windows Kennwort für Windows festlegen Määritä Windows-salasana Opprett et passord for Windows

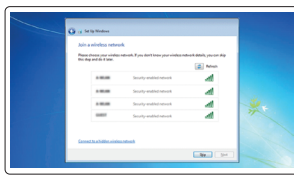

### **Connect to your network**

Connectez-vous à votre réseau Verbinden mit dem Netzwerk Muodosta yhteys verkkoon Koble til nettverket

### **Protect your computer**

Protégez votre ordinateur Computer schützen Suojaa tietokone Beskytt datamaskinen

# **Ubuntu**

### **Follow the instructions on the screen to finish setup.**

Suivez les instructions qui s'affichent à l'écran pour terminer la configuration. Folgen Sie den Anweisungen auf dem Bildschirm, um das Setup abzuschließen. Suorita asennus loppuun noudattamalla näytön ohjeita. Følg veiledningen på skjermen for å fullføre oppsettet.